# JAE INTERNET SYSTEM (JAE-IS) USER GUIDE

# **Table of Contents**

| 1   | Introduction2                 |                                                                                               |      |
|-----|-------------------------------|-----------------------------------------------------------------------------------------------|------|
|     | 1.1                           | Joint Admissions Exercise (JAE)                                                               |      |
|     | 1.2                           | JAE Internet System (JAE-IS)                                                                  | . 2  |
| 2   |                               | t you need for JAE application                                                                |      |
|     | 2.1<br>2.2                    | For students with 2023 GCE O-Level examination results:                                       |      |
|     | 2.2                           | years of GCE O-Level examination results (2022 and earlier):                                  |      |
| 3   |                               | to apply for courses using the JAE Internet System (JAE-IS)                                   |      |
|     | 3.1<br>3.2                    | Login Page  Download Form A Page                                                              |      |
|     | 3.3                           | Personal Particulars Page                                                                     |      |
|     | 3.4                           | Course Registration Page (with single year exam results)                                      | . 6  |
|     | 3.5                           | Course Registration Page (with combined years exam results)                                   |      |
|     | 3.6<br>3.7                    | Verify Information Page                                                                       |      |
|     | 3. <i>1</i><br>3.8            | Verification Slip Page Applicants Eligible for Elective Programmes Offered in Selected Junion |      |
|     |                               | Colleges                                                                                      |      |
| 4   | How to amend JAE application1 |                                                                                               |      |
|     | 4.1                           | Verification Slip Page for Amendment                                                          | . 12 |
| 5   |                               | to View Posting Results                                                                       |      |
|     | 5.1                           | Posting Results Page                                                                          | . 13 |
| ANN | EX A: 、                       | JAE-IS System Requirements                                                                    | . 14 |

# 1 Introduction

#### 1.1 Joint Admissions Exercise (JAE)

The Joint Admissions Exercise (JAE) is conducted annually by the Ministry of Education (MOE) to allow holders of Singapore-Cambridge GCE O-Level certificate to apply for admission to courses offered by junior colleges (JC), the Millennia Institute (MI), polytechnics and the Institute of Technical Education (ITE).

For more information, please refer to the JAE website at www.moe.gov.sg/jae.

#### 1.2 JAE Internet System (JAE-IS)

Applications for courses under the JAE should be submitted online through the JAE Internet System (JAE-IS). The JAE-IS is accessible through the JAE website.

The JAE-IS allows candidates to apply for courses under the JAE and view the results of their application through JAE-IS, when it is available.

Please refer to Annex A of this document on the system requirements.

# 2 What you need for JAE application

#### 2.1 For students with 2023 GCE O-Level examination results:

You will need the following before applying online:

- Form A
- Singpass to log in to JAE-IS
- Completed JAE worksheet (download a copy of the template from www.moe.gov.sg/jaeworksheet)

#### 2.2 <u>For Singapore Citizens/Singapore Permanent Residents who have other years of GCE O-</u> Level examination results (2022 and earlier):

You will need the following before applying online:

- Singpass to log in to JAE-IS and submit a request to compute your eligible courses based on your O-Level results
- Completed course application worksheet (download a copy of the template from www.moe.gov.sg/jaeworksheet)

If you are unable to apply via JAE-IS, you may seek assistance through the <<u>JAE Request Form</u>> during the JAE application period.

# 3 How to apply for courses using the JAE Internet System (JAE-IS)

# 3.1 Login Page

- 3.1.1 During the JAE application period, JAE-IS can be accessed via the JAE website at <a href="https://www.moe.gov.sg/jae">www.moe.gov.sg/jae</a>.
- 3.1.2 The JAE-IS Login Page is shown in Screenshot 1.
- 3.1.3 Log in using Singpass. You can
  - (a) use **Singpass Mobile app** to scan the **QR code** and authenticate with your fingerprint, face scan enabled by Singpass Face Verification or 6-digit passcode.

or

(b) enter your **Singpass ID and Password** on a desktop or mobile web browser, followed by a face scan enabled by Singpass Face Verification, or keying in an SMS One-Time Password (OTP).

Screenshot 1 : <u>JAE Internet System (JAE-IS) Login Page</u>

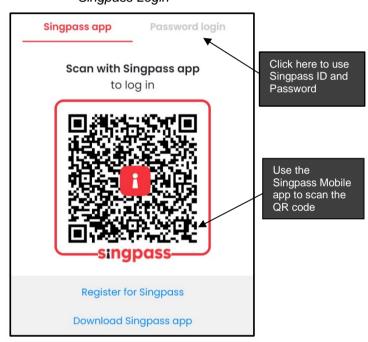

# Singpass Login

#### **IMPORTANT NOTE**

- You are strongly advised to complete each page within 15 minutes, as the system will "time-out" after 15 minutes.
- You must click on the **<Submit>** button at the bottom of the **Verify Information Page** (refer to Screenshot 6) to complete the application. **If not, your application is considered incomplete and cannot be processed.**
- The application is considered successfully submitted only when the **Verification Slip Page** appears (refer to Screenshot 7) after clicking the **<Submit>** button.
- You will receive the verification slip through the email address you provided during the JAE application. You can also save or print a copy of the verification slip as proof of your course application.

# 3.2 Download Form A Page

- 3.2.1 Refer to Screenshot 2 for the **Download Form A Page**.
- 3.2.2 Click the **<Download>** button to save a copy of the Form A for reference.
- 3.2.3 Click the **<Logout>** button after downloading your Form A if you need time to shortlist your course choices. (You will be automatically logged out from the system after 5 minutes on this page.) You can return in a later session within the application period and click the **<Next>** button to proceed with your application.

Screenshot 2: Download Form A Page

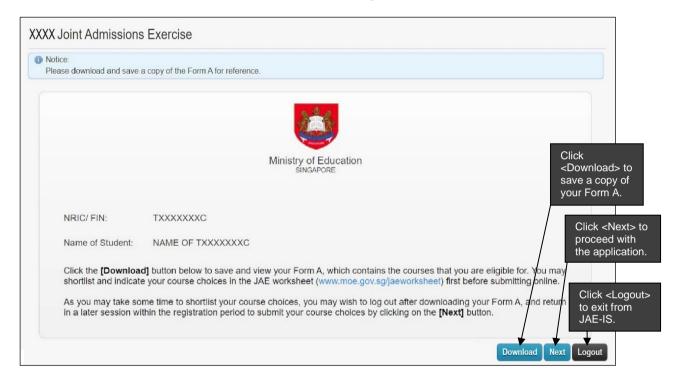

# 3.3 Personal Particulars Page

- 3.3.1 Refer to Screenshot 3 for the **Personal Particulars Page**.
- 3.3.2 If your contact details are available in MyInfo, the information is pre-filled for you. Check that your personal particulars are correct and make changes, where applicable.
- 3.3.3 Provide a valid Singapore mobile number in the **Mobile Number field** (refer to Screenshot 3) to receive JAE posting results via Short Message Service (SMS).
- 3.3.4 Re-type the same Singapore mobile number for validation in the **Confirm Mobile Number field** (refer to Screenshot 3).
- 3.3.5 Provide a valid email address in the **Email Address field** (refer to Screenshot 3) to receive the verification slip after submission.
- 3.3.6 Re-type the same email address for validation in the **Confirm Email Address field** (refer to Screenshot 3).
- 3.3.7 Click on the **<Next>** button to get to the next page.

Screenshot 3: Personal Particulars Page

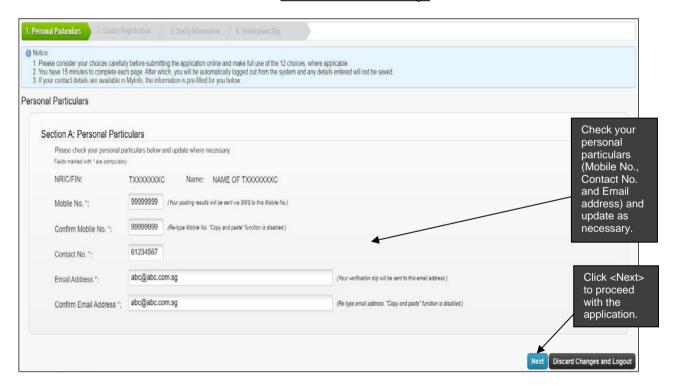

# 3.4 Course Registration Page (with single year exam results)

- 3.4.1 Refer to Screenshot 4 for the **Course Registration Page** (with single year exam results).
- 3.4.2 You can indicate a maximum of 12 courses in the application. The JAE-IS accepts only valid course codes that you are eligible for. Refer to your Form A for the list of eligible courses.
- 3.4.3 Enter the choices in order of your preference when submitting the application. **There is no** guarantee that you will be granted a place in one of the courses applied for.
- 3.4.4 Click on the **<Next>** button to get to the next page.

Screenshot 4 : Course Registration Page (with single year exam results)

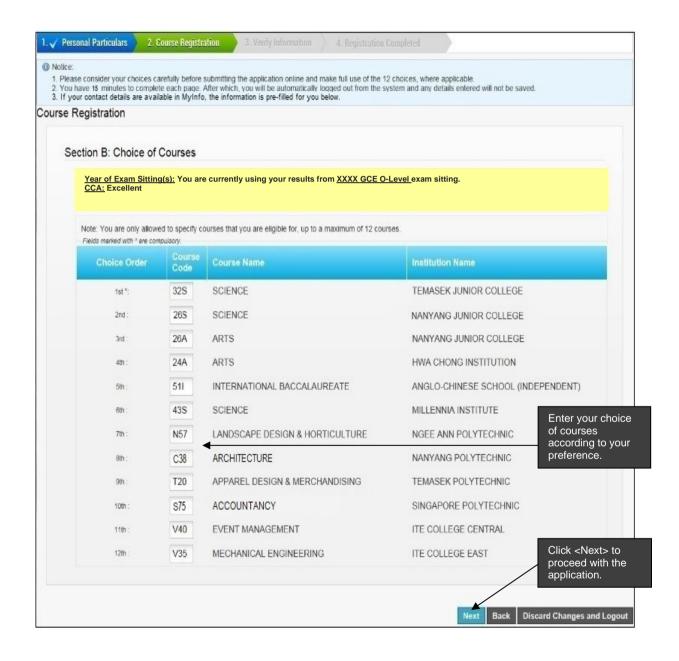

# 3.5 Course Registration Page (with combined years exam results)

- 3.5.1 Refer to Screenshot 5 for the **Course Registration Page** (with combined years exam results).
- 3.5.2 Select the Exam Sittings of the combined years exam results you wish to use for your course registration. When combining the exam results of any 2 years, the better grade of the same subject taken in both years will be used to compute the aggregate scores and course eligibility. As such, you will not be able to select the single year results.
- 3.5.3 Indicate a maximum of 12 courses in the application. The JAE-IS accepts only valid course codes that you are eligible for.
- 3.5.4 Enter the choices in order of your preference when submitting the application. **There is no** guarantee that you will be granted a place in one of the courses applied for.
- 3.5.5 Click on the **<Next>** button to get to the next page.

Screenshot 5: Course Registration Page (with combined years exam results)

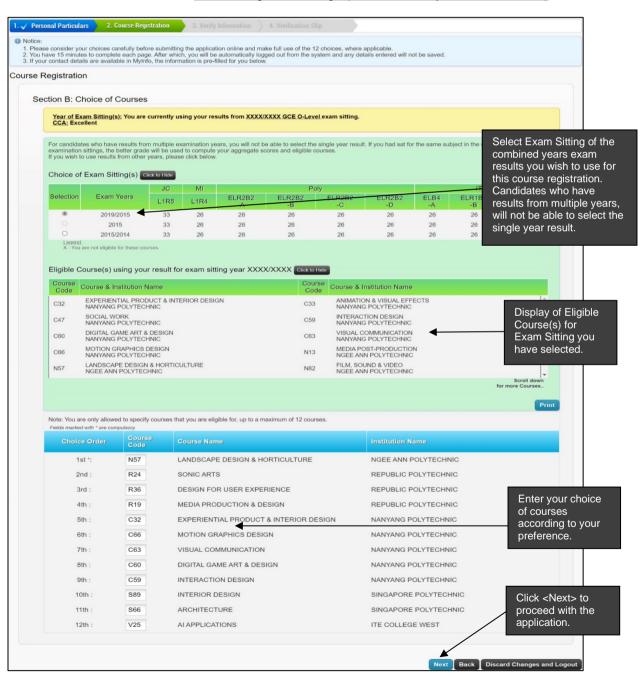

### 3.6 Verify Information Page

- 3.6.1 Refer to Screenshot 6 for the **Verify Information Page**.
- 3.6.2 Check and confirm that all the details in this page are correct.
- 3.6.3 To make changes, click on the **<Back>** button. You will return to the previous page.
- 3.6.4 After confirming that all details are correct, click on the **[Submit]** button to complete your application. If not, your application is considered incomplete and cannot be processed.

Screenshot 6: Verify Information Page

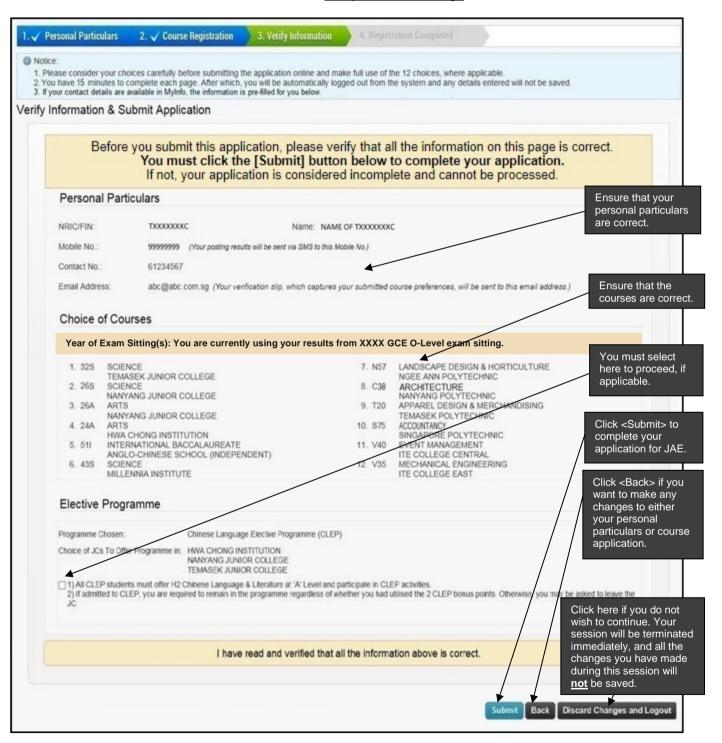

# 3.7 Verification Slip Page

- 3.7.1 Refer to Screenshot 7 for the Verification Slip Page.
- 3.7.2 Your application is successfully submitted only when the **Verification Slip Page** appears. You will receive the verification slip through the email address provided during the JAE application. You can also save or print a copy of the verification slip as proof of your course application.
- 3.7.3 If the **Verification Slip Page** does not appear after a prolonged period, log out and log in again. If you are unable to view the verification slip after repeated attempts, contact MOE Customer Service Centre for assistance.

Screenshot 7: Verification Slip Page

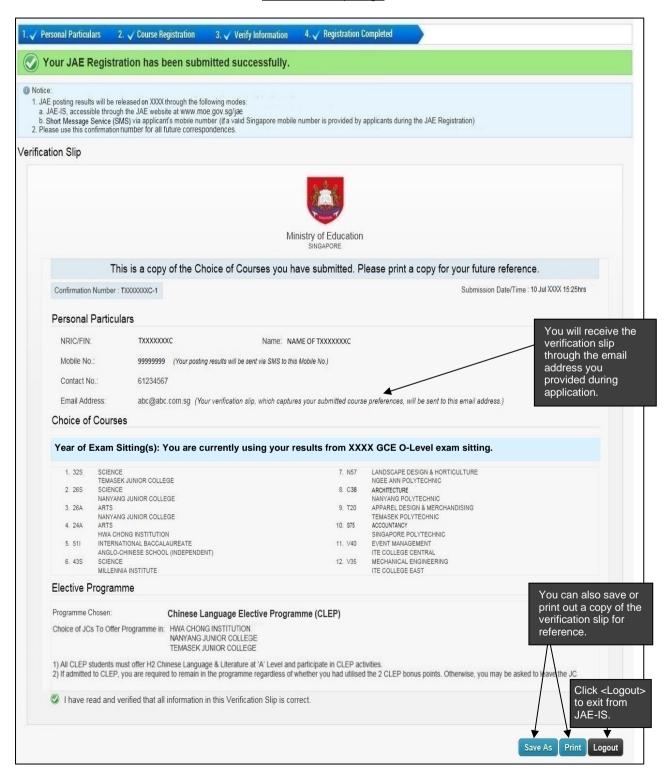

#### 3.8 Applicants Eligible for Elective Programmes Offered in Selected Junior Colleges

3.8.1 If you are eligible for Elective Programmes in selected junior colleges (JCs), you will be presented with 2 additional screens (Screenshot 8 and 9) after clicking on the **<Next>** button at the **Course Registration Page** (Screenshot 4 and 5).

#### 3.8.2 <u>Elective Programme Selection Page</u>

- 3.8.2.1 This **Elective Programme Selection Page** (refer to Screenshot 8) presents the various Elective Programmes that you are eligible for, taking into account the JC course choice(s) that were selected at the **Course Registration Page**.
- 3.8.2.2 You are allowed to select only **ONE** elective programme. Indicate your preference in the appropriate radio button before clicking on the **<Next>** button.
  - a. If you have indicated that you do not wish to apply for any Elective Programmes, the **Verify Information Page** (refer to Screenshot 6) will be displayed.
  - If you have indicated that you wish to apply for one of the Elective Programmes, the Selection of Institution Page (refer to Screenshot 9) will be displayed.

Screenshot 8: Elective Programme Selection Page

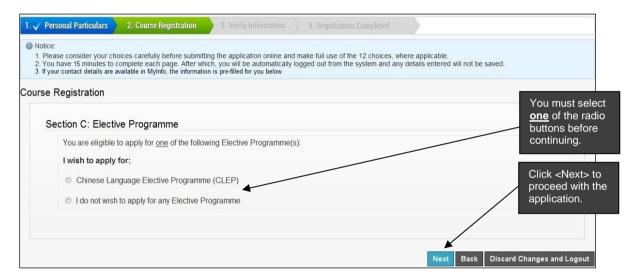

#### 3.8.3 Selection of Institution Page

- 3.8.3.1 The **Selection of Institution Page** (refer to Screenshot 9) presents the various JCs which offer the specific Elective Programme that you have selected. Only JCs that you have indicated in your **Course Registration Page** (refer to Screenshot 4 and 5) will be made available for selection in this page.
- 3.8.3.2 Select one or more of the JCs listed. Once done, click on the **<Next>** button. The **Verify Information Page** (refer to Screenshot 6) will be displayed.

Screenshot 9: Selection of Institution Page

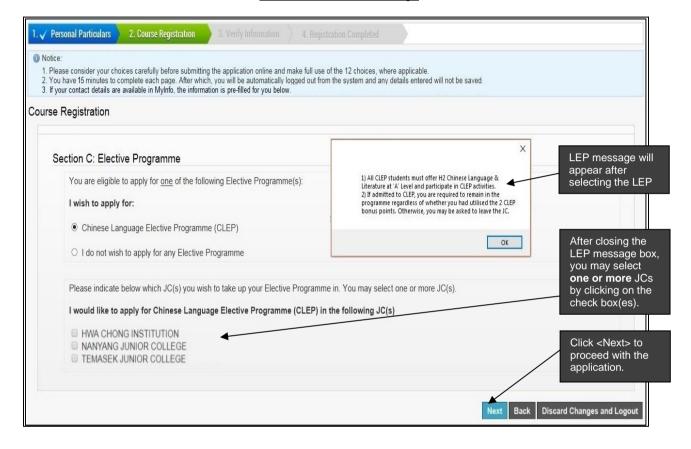

# 4 How to amend JAE application

# 4.1 Verification Slip Page for Amendment

- 4.1.1 After you have submitted your application and log in the next time during the JAE application period, the **Download Form A Page** (refer to Screenshot 2) will appear (this is applicable only if you have a Form A). Click on the **<Next>** button to reach the **Verification Slip Page for amendment** (refer to Screenshot 10).
- 4.1.2 On the **Verification Slip Page for amendment** (refer to Screenshot 10), click on the **<Amend>** button to amend the application you had previously submitted. Go through Screenshot 3, 4 or 5, 8 and 9 to make the necessary amendments, where applicable.
- 4.1.3 At the **Verify Information Page** (refer to Screenshot 6), confirm that all details are correct. Click **<Submit>** button to complete the amendments. If not, your amendment is considered incomplete and cannot be processed.
- 4.1.4 The amendment is successfully submitted only when the **Verification Slip Page** (refer to Screenshot 7) appears. You will receive the verification slip through the email address you provided during the JAE application. You can also save or print a copy of the verification slip as proof of your amendment.

Screenshot 10: Verification Slip Page for Amendment

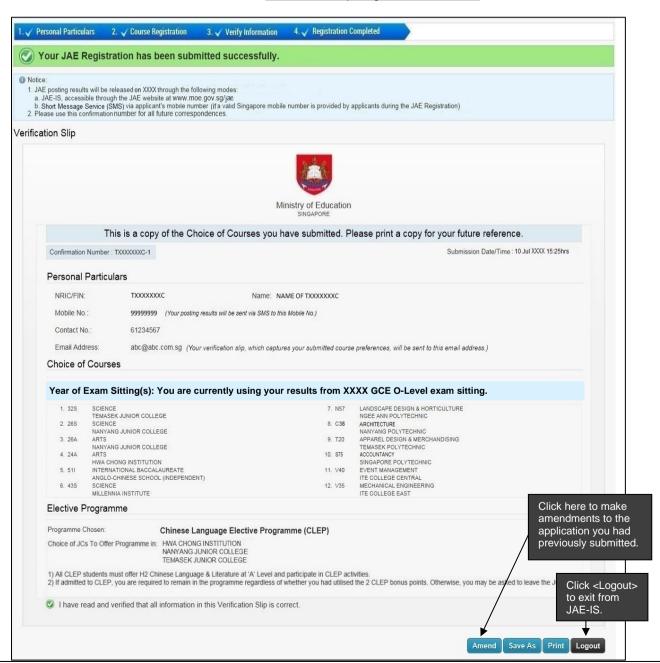

# 5 How to View Posting Results

# 5.1 Posting Results Page

- 5.1.1 On the day of JAE posting results release, find out your posting results through the JAE-IS website at <a href="https://www.moe.gov.sg/jae.">www.moe.gov.sg/jae.</a> Refer to Section 3.1 on how to log in using Singpass.
- 5.1.2 Refer to Screenshot 11 for the **Posting Results Page**.
- 5.1.3 If you have provided a local mobile number in your JAE application, you will also receive your JAE posting results through SMS on the morning of the JAE posting results release.

Screenshot 11: Posting Results Page

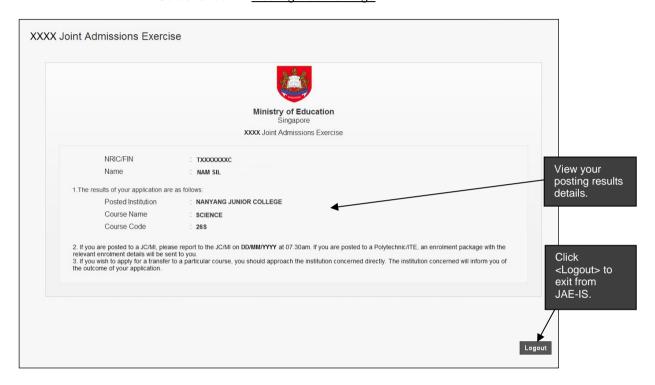

#### **ANNEX A: JAE-IS System Requirements**

#### General

#### 1. What are the system requirements to access JAE-IS?

For a smooth application via the JAE-IS, your computer system must have the following minimum system requirements:

- a) Internet connection (minimally 512kbps broadband connection to internet is recommended).
- b) Any internet browser that is compliant with W3C Standards, Java 1.2 Plug-in Standards and JavaScript 1.0/1.1 Standards.
- c) Screen resolution of 1024 x 768 pixels.
- d) Enable Cookies option in the internet browser.
- e) Enable JavaScript option in the internet browser.
- f) Enable the Transport Layer Security (TLS) v1.2 option in the internet browser.
- g) Enable the Java Virtual Machine (JVM) option in the internet browser.
- h) Turn off the Pop-up Blocker option in the internet browser, if applicable.
- i) If you have any other pop-up blocker software, these must be disabled while accessing the JAE-IS. Otherwise, it will prevent the JAE-IS from functioning properly.
- j) Printer is connected and ready to print (for printing of Verification Slip).

#### 2. How do I enable cookies in the internet browser?

| Google Chrome                                                                                                    | Microsoft Edge                                                                                                    |
|----------------------------------------------------------------------------------------------------|----------------------------------------------------------------------------------------------------|
| <ul> <li>a) Select "Settings" from the menu bar in your browser.</li> <li>b) Select "Privacy and security".</li> <li>c) In "Third-party cookies" section, ensure that the "Allow third-party cookies" radio</li> </ul> | <ul> <li>a) Select "Settings" from the menu bar in your browser.</li> <li>b) Select "Privacy, search, and services".</li> <li>c) In the "Tracking prevention" section, ensure that "Basic" or "Balanced" profile is</li> </ul> |
| button is selected. d) Ensure that "Send a "Do Not Track" request with your browsing traffic" is disabled. e) Close the "Settings" tab in your browser.                                                                | selected if "Tracking Prevention" is turned on. d) Close the "Settings" tab in your browser.                                                                                                    |

#### 3. How do I enable Java and JavaScript in the internet browser?

| Google Chrome                                                                                                    | Microsoft Edge                                                                                                    |
|----------------------------------------------------------------------------------------------------|----------------------------------------------------------------------------------------------------|
| <ul> <li>a) Select "Settings" from the menu bar in your browser.</li> <li>b) Select "Privacy and security".</li> <li>c) In "Site Settings"&gt; "Content" &gt; "JavaScript", ensure that the "Sites can use JavaScript" radio button is selected.</li> <li>d) Close the "Settings" tab in your browser.</li> </ul> | <ul> <li>a) Select "Settings" from the menu bar in your browser.</li> <li>b) Select "Cookies and Site Permissions".</li> <li>c) In the "Site Permissions – All permissions" section, ensure that "JavaScript" is Allowed.</li> <li>d) Close the "Settings" tab in your browser.</li> </ul> |

#### 4. How do I enable Transport Layer Security (TLS) in the internet browser?

- a) In the Windows menu search box, type "Internet options".
- b) Under Best match, click "Internet Options".
- c) In the Internet Properties window, on the "Advanced" tab, scroll down to the "Security" section.
- d) Check the "User TLS 1.2" checkbox. Click "OK".

#### 5. How to turn off the Pop-up Blocker option in the internet browser?

| Google Chrome                                                                                                    | Microsoft Edge                                                                                                    |
|----------------------------------------------------------------------------------------------------|----------------------------------------------------------------------------------------------------|
| <ul> <li>a) Select "Settings" from the menu bar in your browser.</li> <li>b) Under "Privacy and security," click "Site settings".</li> <li>c) Click "Pop-ups and redirects".</li> <li>d) In the "Default Behaviour" section, ensure that "Sites can send pop-ups and use redirects" is selected to allow pop-ups.</li> </ul> | <ul> <li>a) Select "Settings" from the menu bar in your browser.</li> <li>b) Select "Cookies and Site Permissions".</li> <li>c) Select "Pop-ups and redirects".</li> <li>d) Switch "Block pop-ups" to off to allow pop-ups.</li> </ul> |

#### **Troubleshooting**

6. I clicked on a link/button and nothing appears. What could be the problem?

You may have a pop-up blocker software that is preventing the system from displaying information in a pop-up window. Please turn off the pop-up blocker software.

Refer to Q5 on how to turn off Pop-up Blocker option.

7. I encountered the error "Page can't be displayed", "Your session has timeout...", "You are not allowed to have more than one login session at any one time..." or "An unexpected error has occurred..." or "Webpage has expired" in the system. What could be the problem?

If you encounter any of the error pages, please close the existing browser window and try to log in using a new browser window after 15 minutes.

8. I encountered the error "The system is currently not available." What could be the problem?

You may have tried to access the system outside the JAE application phase or posting results release phase. Refer to the JAE website (<a href="https://www.moe.gov.sg/jae">https://www.moe.gov.sg/jae</a>) for the JAE application period and posting results release period.

#### **Singpass**

9. I have issues with my Singpass. What should I do?

Singpass is an authentication service governed by GovTech. MOE is one of the government agencies using Singpass and its 2FA service.

If you have any Singpass issues (e.g. unable to login via Singpass, forgot Singpass password, unable to receive SMS OTP), please call the Singpass helpdesk at +65 6335 3533 or email support@singpass.gov.sg.